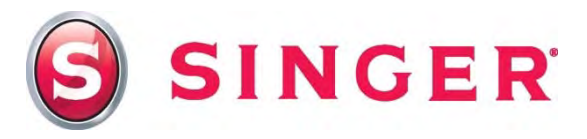

# $SINGER^@$  FUTURA<sup>TM</sup> – Crayon Pouch

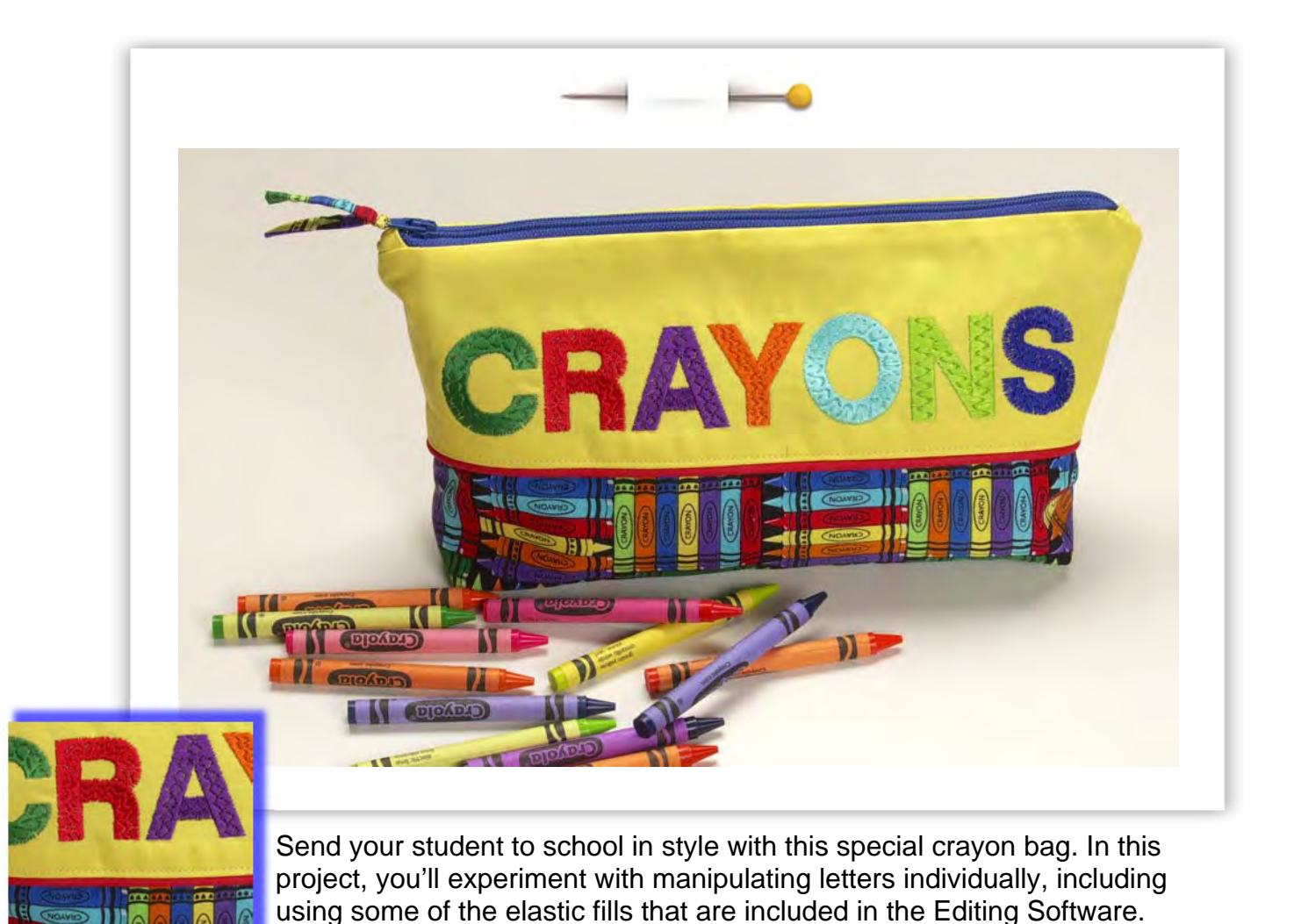

Shopping List:

- $\Box$  1/<sub>2</sub> yard Solid cotton (Fabric A)
- ½ yard Cotton print (Fabric B)
- $\Box$  1/<sub>2</sub> yard Pellon<sup>®</sup> Shape Flex<sup>®</sup> interfacing
- $\Box$  12" zipper
- □ All-purpose thread
- **Q** Bobbinfil
- **Q** [Machine embroidery threads](http://www.sewingmachinesplus.com/embroidery-thread.php)
- $\Box$  [Tear-away stabilizer](http://www.sewingmachinesplus.com/brew-hbt17-10.php)

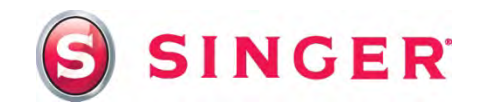

# Fabric Preparation:

1. **Fabric A** – Solid Cotton

Cut one - 11" x 15" (Front)

Cut one  $-12$ " x 4" (Back)

2. **Fabric B** – Cotton Print

Cut one  $-12$ " x  $7\frac{1}{2}$ " (Pouch Bottom)

Cut two  $-12$ " x  $7\frac{1}{4}$ " (Lining)

3. **Shape Flex®**

Cut one  $-11$ " x 15" (Front)

Cut one  $-12$ " x 4" (Back)

Cut one  $-12$ " x  $7\frac{1}{2}$ " (Bottom)

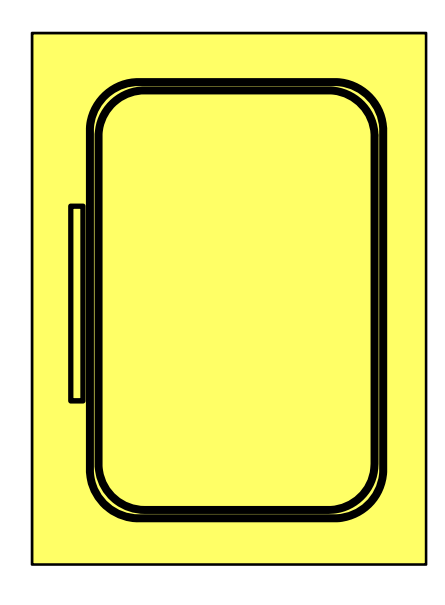

- 4. Apply the Shape Flex**®** interfacing to the wrong side of the coordinating front, back and bottom pieces, following the manufacturer's recommendations.
- 5. Thread the top of the machine with machine embroidery thread and bobbinfil in the bobbin. Place the prepared front along with a piece of tear-away stabilizer in the large hoop. Attach to the embroidery arm of the machine.

# At the Computer:

- 6. Open the software for the SINGER<sup>®</sup> FUTURA<sup>TM</sup> sewing & embroidery machine. Select the Lettering icon from the main tool bar.
	- Type in **CRAYONS** in the text box.
	- Font- **Block Large**
	- Height **1.20**
	- Space .**04**
	- Justify **Left**
	- Frame **Rectangle**
	- Select **Stitch it!**

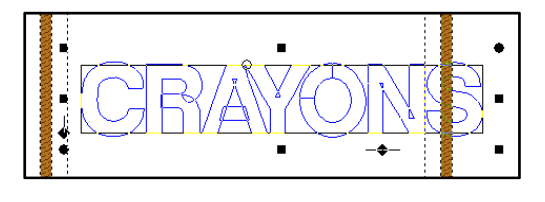

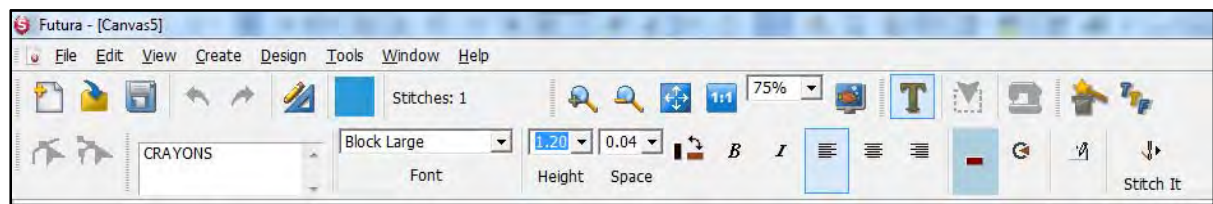

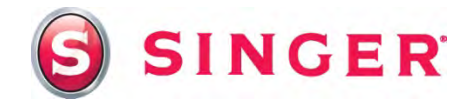

The lettering will be too large for the hoop. When prompted, switch to the Multiple Hoop mode. Click on the **Lettering** icon to shut off the lettering function.

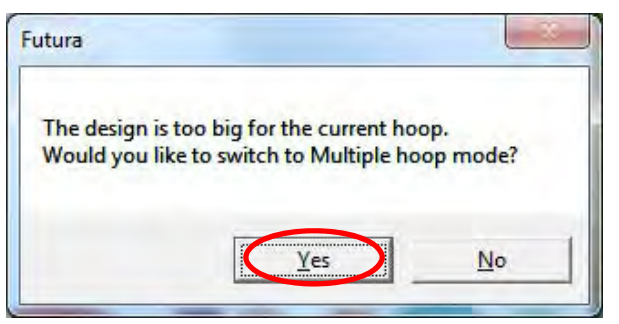

**Note: Although this will not be a Multiple Hoop design when finished, it is easier to edit lettering as it runs horizontally across the screen. Because the letters are too large, every change that is made to the letters would cause the message to reappear. Switching to Multiple Hoop mode keeps this from happening. Before stitching, the design will be rotated vertically in the hoop.** 

- 7. Switch to **Realistic View** to see the stitches. The textures of the letters are going to be changed. The realistic view function allows the stitches to be seen as they will appear when stitched out.
	- Select **View** from the main tool bar.
	- Select **Realistic View**.

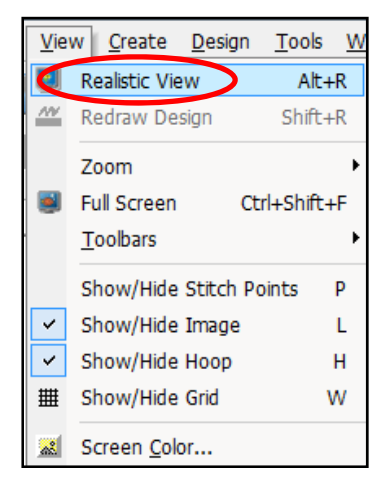

- 8. Editing the Lettering: Select the **Editing** icon from the main tool bar. **K** Each individual letter is going to be changed so that to a *different c*olor and filled with different texture. Only one letter will be changed at a time. Start with the letter C.
	- Click on the letter "**C**" to highlight it.
	- Right click, select **Embroidery Settings**.
	- Select the **Stitch Type** tab.

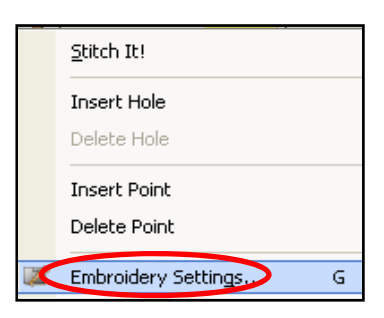

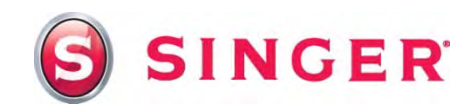

- Scroll through the list of stitch types, select **Elastic Step**.
- Select **Catalog**.
- Click on a pattern from the catalog, then press the **Enter** key on your keyboard. The pattern that you've selected will now appear in the **Preview** window.
- You may wish to make the size of the pattern smaller because the width of the letter is so narrow. Decrease the values in the X length, Y length, and Distance boxes. 50 would be a good place to start. Click on **Apply** to make the changes to the letter.
	- $\frac{m}{x}$ **WASHING**

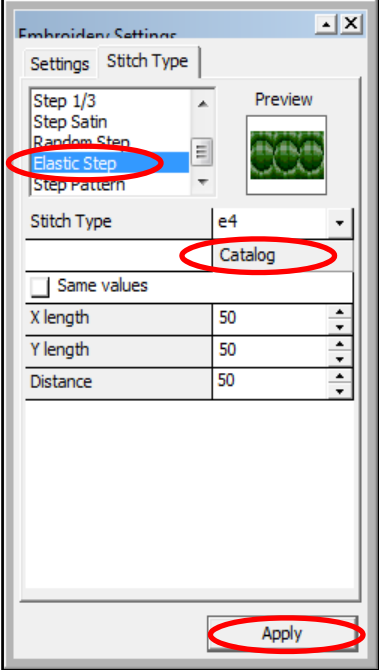

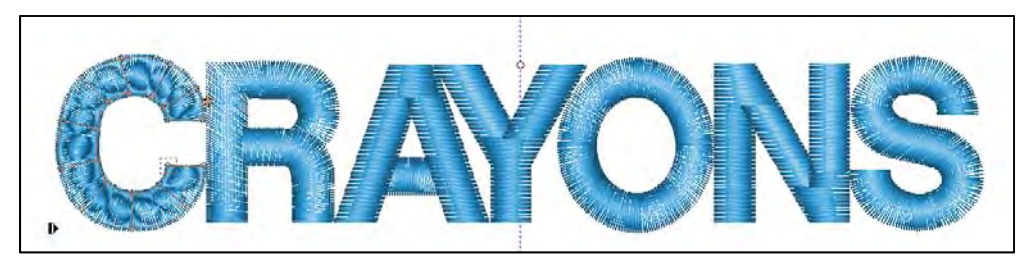

9. Continue in this manner to change the fill textures in the remaining letters, using a different fill type for each letter. Once you've finished, click on the **Editing** icon to turn off the editing function.

#### 10. Change Color:

- Click on the letter **C**.
- Right click, select **Change color**.
- Select a color in the **Select color** box click in the rainbow area of the box to choose a color.

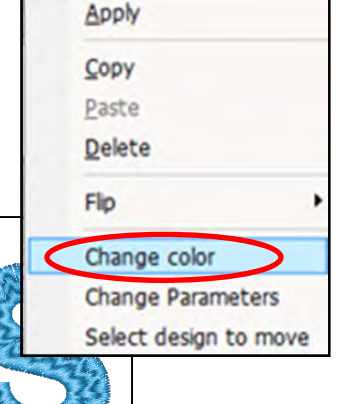

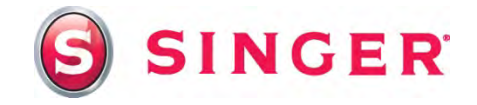

 Click on **OK**. The letter C will now appear in the new color. Repeat this process with every letter.

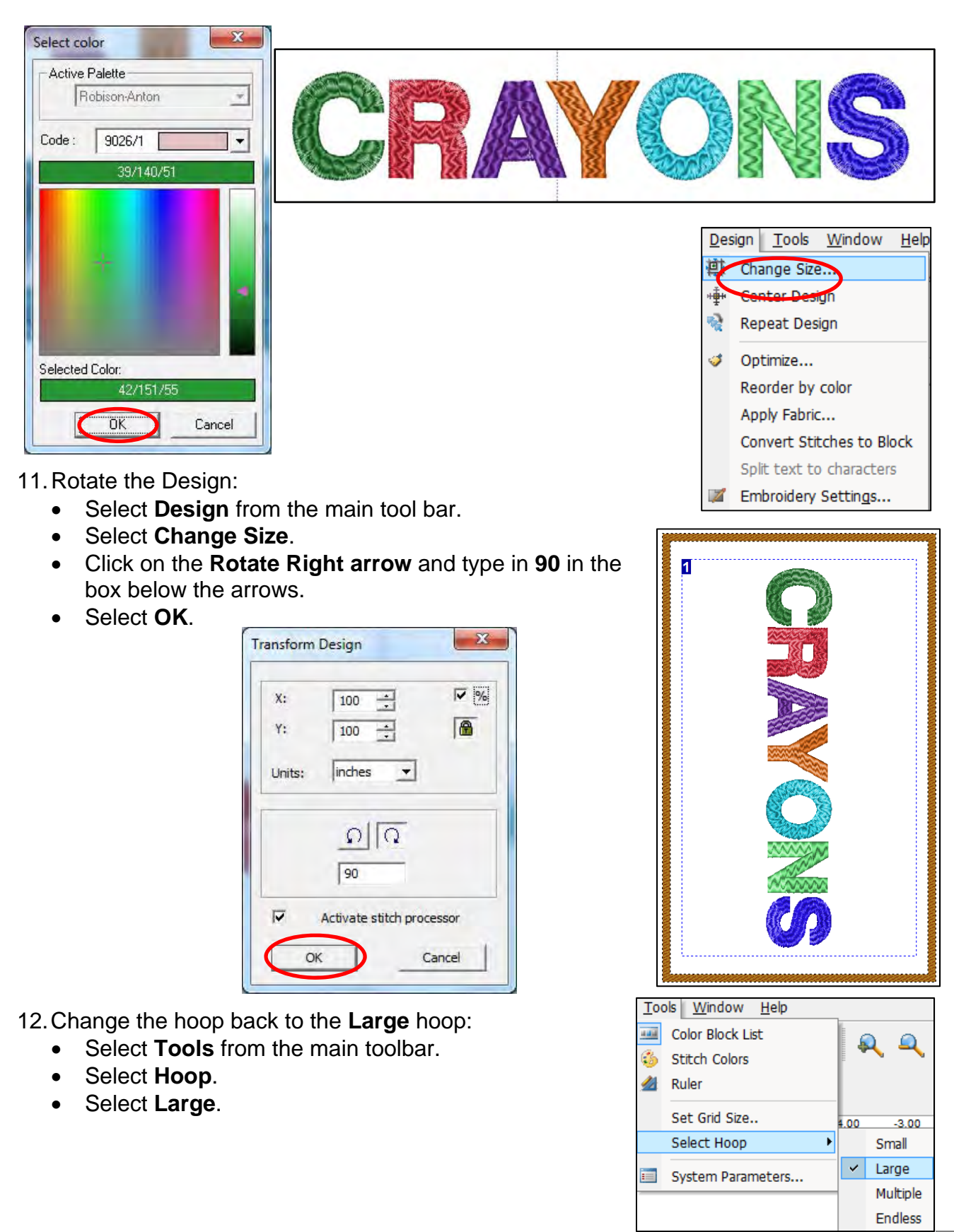

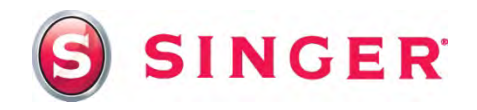

- 13. Send the design to the machine: The design is ready to embroider.
	- Select the **Transmit to Machine** icon from the machine from the main tool bar.
	- Select **Send design**. Embroider the design.
	- When the embroidery is finished, remove the fabric from the hoop. Remove the stabilizer. Press.
	- Trim the piece to 4"  $\times$  12", centering the lettering.

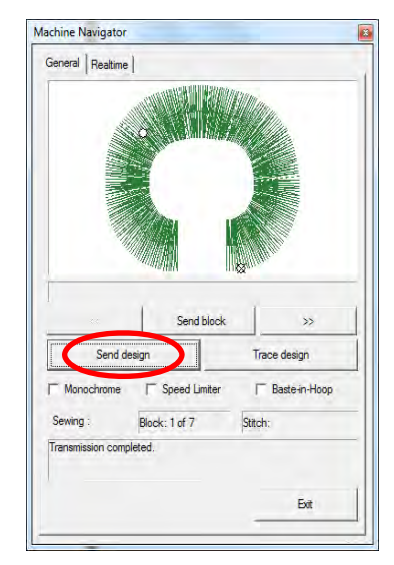

### Sewing Directions:

14. Pin a strip of piping along the bottom edges of the embroidered piece and another on one long edge of the 4" x 12" back piece, having raw edges even. Using a zipper foot, stitch the piping to the fabric.

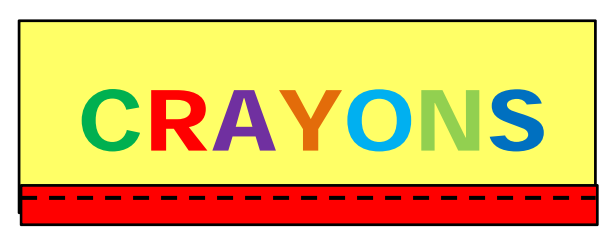

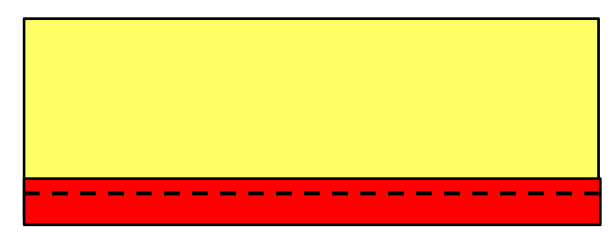

15. With right sides together, pin one long edge of the 12" x 7½" pouch bottom to the bottom edge of the embroidered front, enclosing the piping and having raw edges even. Using a zipper foot, stitch all layers together having the stitching close to the piping. Pin the back, (piping side) to the other long edge of the pouch bottom piece. Press the seams towards the front and back pieces. Edge-stitch close to the piping.

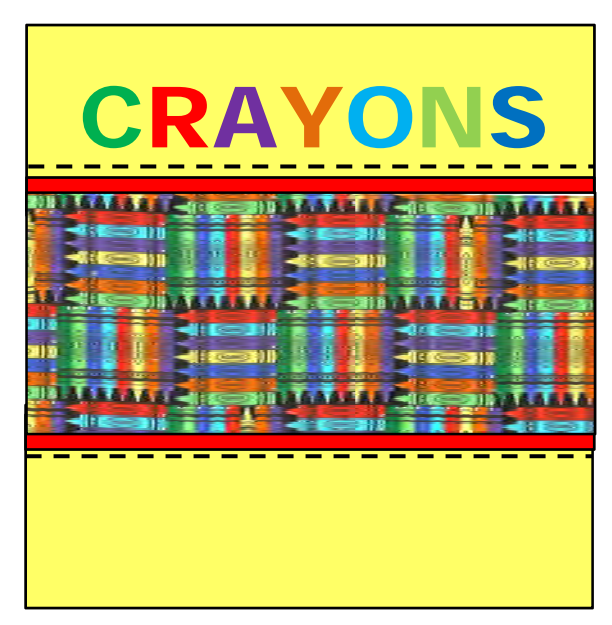

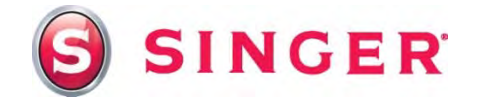

16. Zipper: With right sides together, pin the left side of the zipper tape along top the edge of the embroidered piece. Using a zipper foot, stitch in place. Pin one 12" edge of the lining to the wrong side of the same zipper tape, enclosing the zipper. Stitch through all layers over previous first stitching line. Press the fabric and lining away from the zipper.

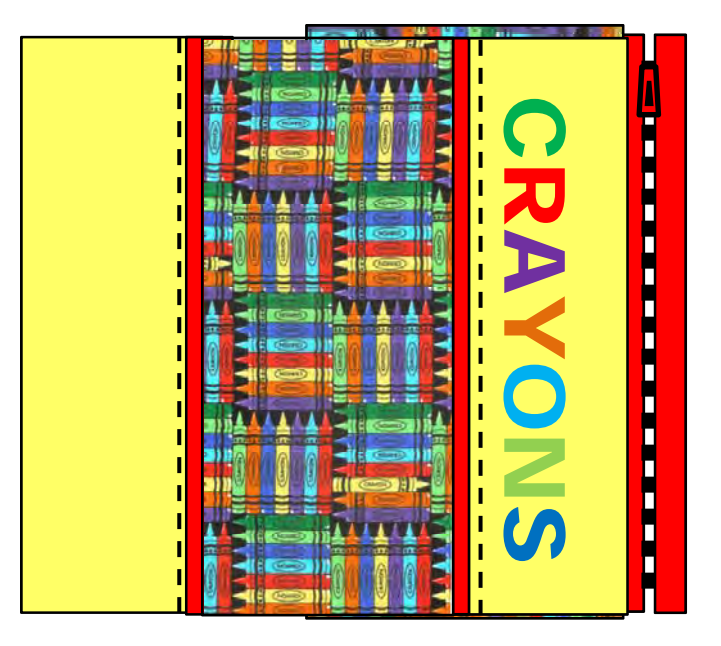

17. With right sides together, bring the top edge of the pouch back to the right zipper tape. Stitch. Pin the remaining lining to the wrong side of the right zipper tape, matching raw edges and enclosing the right zipper tape. Stitch through all layers over previous stitching line. Stitch the side seams of pouch, starting at the zipper, stitching down the side, across the bottom and up the other side ending the stitching at the zipper. Stitch the lining in the same way, leaving an opening along bottom for turning.

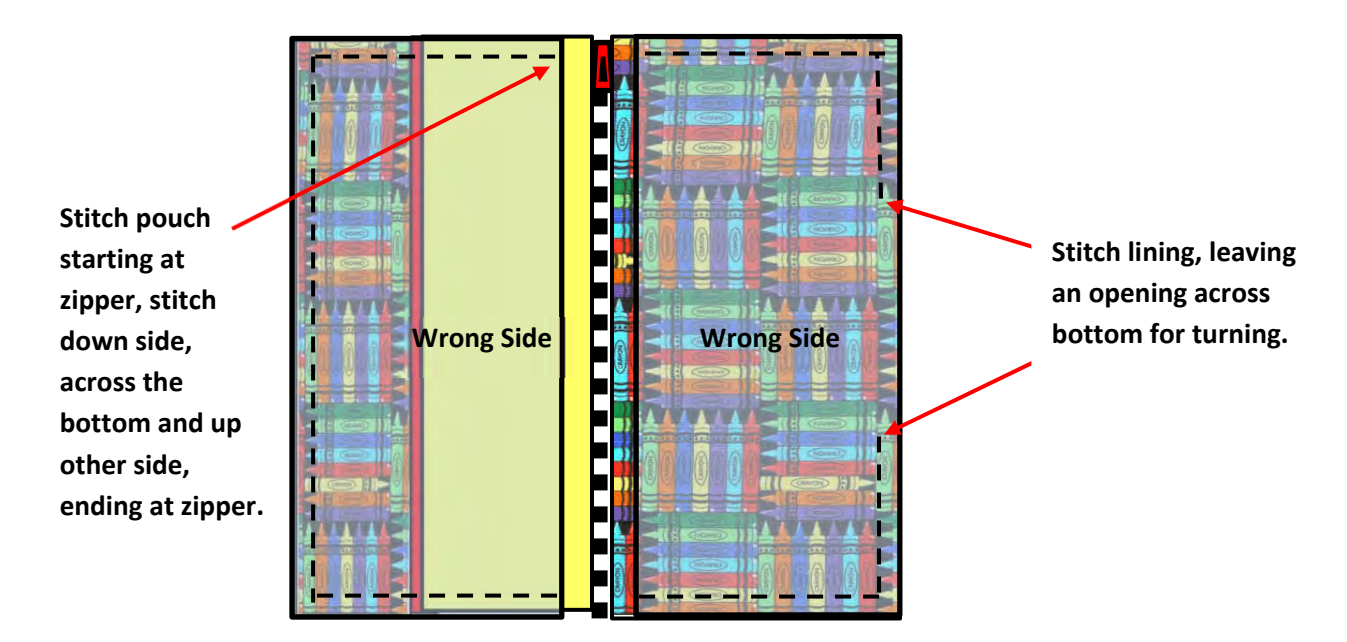

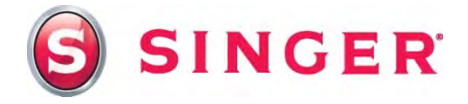

18. Miter the corners: Fold the sides of the lining and pouch like shown, forming a point at the bottom. Stitch across bottom, one inch from point.

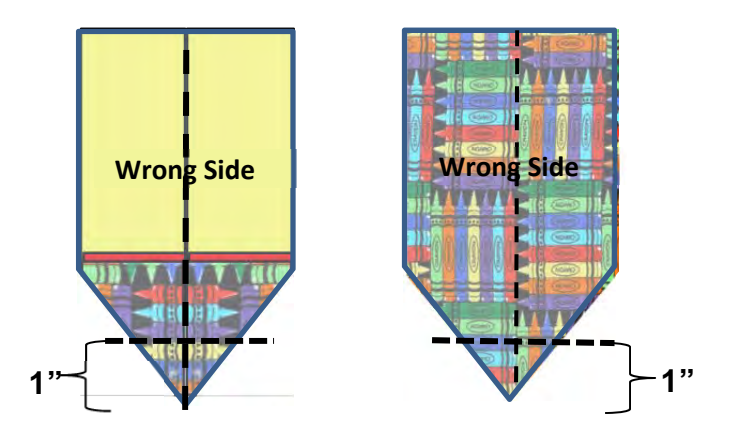

19. Turn the pouch right side out, through opening in the lining. Stitch the opening in the lining closed.

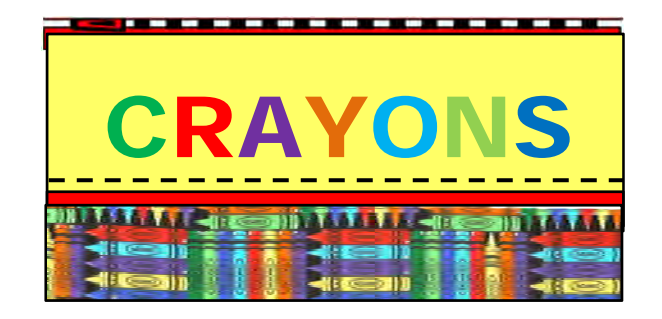

# *[SINGER](http://www.sewingmachinesplus.com/singer-sewing-machines.php) is sewing made easy™*